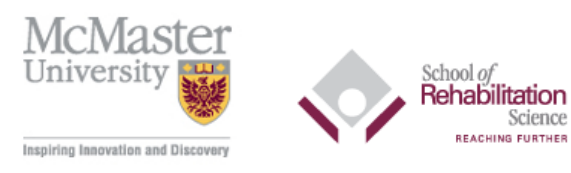

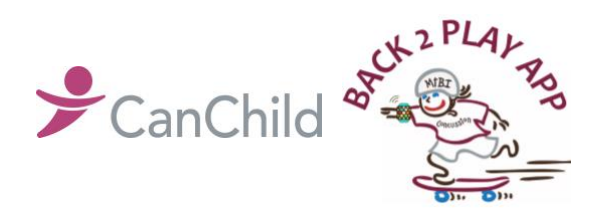

#### Installation Guide Executive Document **Note: Study iPhone password: 123456, Apple Watch: 1234**

## **Pairing the Apple Watch**

- Press and hold the side button until you see the Apple logo
- Bring the iPhone near the Apple Watch, wait for the Apple Watch pairing screen to appear on your iPhone then tap "continue"
- Re-open the Apple Watch App on your iPhone, then tap "Pair New Watch".

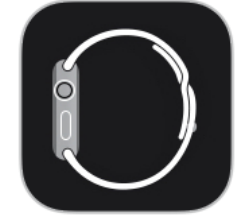

- - When prompted, position your iPhone camera over the Apple Watch appears so that it appears in the viewfinder of the Apple Watch App. This pairs the two devices.
- - Tap "Set Up Apple Watch". Follow the instructions on your iPhone and Apple Watch to finish setup.

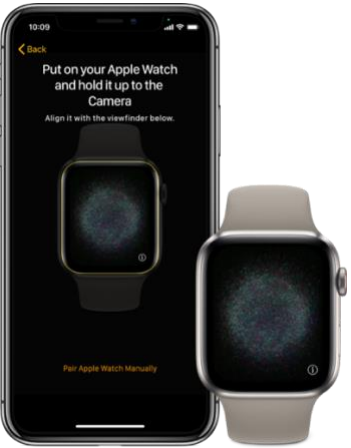

# **Choosing a Watch Face**

- Open "Watch" App on the iPhone
- On the "Face Gallery" tab, scroll down to "Infograph Modular" watch faces

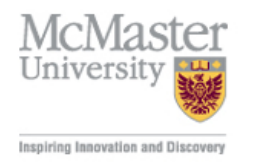

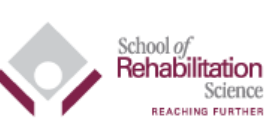

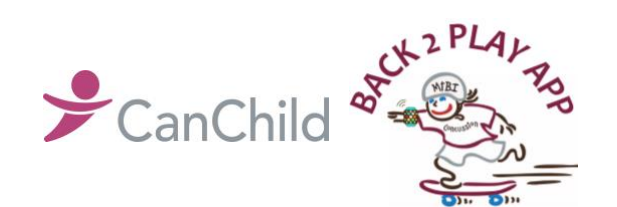

## Installation Guide Executive Document

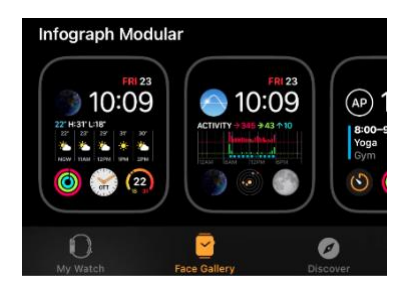

- Choose from the following complications, then click "Add"
- There should be 2 complications (all the rest should be "off")
	- o Top left: Battery
	- o Bottom middle: Back2Play

\*This will be "off" if the B2P App is not yet installed

- - On the "My Watch" tab, ensure that the Watch face you just created is the only option under "My Faces"
- If there are multiple watch face options, click "edit" then use the minus sign button to remove all watch faces except those selected (Battery and B2Play App)

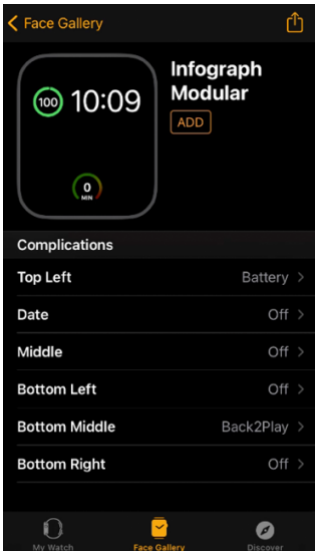

#### **Personal iPhone setup**

- Ensure you have an iPhone 8 or later that has been updated to iOS 13 or later
- Ensure you have an Apple ID that has been logged in

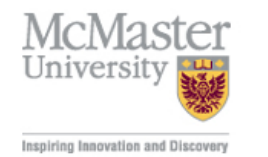

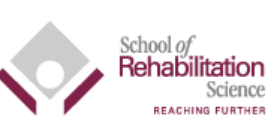

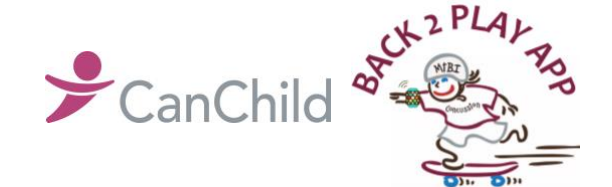

Installation Guide Executive Document

## **Back2Play App download on the Apple Watch**

- − Ensure the Apple Watch has been paired to the iPhone and the iPhone is running on iOS 13 or later BEFORE you download the Back2Play App
- − Ensure "My Watch" App is on the iPhone
- − On "My Watch App" scroll until you see the "Back2Play App", then click "Install"
- − Add the Back2Play App watch complication
- − Open "My Watch" app from the iPhone
- − On the "My Watch" tab, click the Watch face you created
- − For the "Bottom Middle" select Back2Play
- − Open the App on the phone and enter the Back2Play App access code
- − Make sure you allow the Back2Play App access to Health data, notifications and motion/ accelerometer
- − Check that the accelerometer has permission to track movement. On the phone go to Settings>Privacy>Motion and Fitness and make sure Fitness Tracking, Back2Play and Health are turned on
- − Open the App on the Watch, this is required so accelerometer data is tracked.